## **Wi-Fi ELM327 iOS Setup**

Setup of the OBD-II Interface is quick and easy an in just a few steps you will be connected and receiving information from your vehicle.

Recommended iOS App: [DashCommand -](https://apps.apple.com/us/app/dashcommand-obd-ii-gauges/id321293183) OBD-Il Gauges

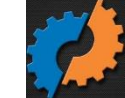

- 1. Start your vehicle or make sure the ignition switch has power to the battery.
- 2. Connect the ELM Interface to your vehicle.
- 3. Go to your iPhone or iPad Settings > General > Network > Wi-Fi
- 4. Change Settings for the Wi-Fi OBD Network to the following.
	- 1. Change the first setting from DHCP to Static.
	- 2. Enter IP Address: 192.168.0.10
	- 3. Enter Subnet Mask: 255.255.255.0.
	- 4. Change HTTP Proxy to Auto.
- 5. Go back to Wi-Fi Networks, Scan for and join the Wi-Fi OBD Network, if it asks for a password enter "12345678"
- 6. Open the software application of your choice, DashCommand or start an inexpensive alternative is RevLite.
- 7. In DashCommand go to Settings, Change Auto Connect to On and OBD-II Interface Type to ELM. Go back to the main menu and click Connection to access the ELM327 Hardware and connect to your vehicle.
- 8. In RevLite go to settings and Set Kiwi Wifi as your hardware and click custom, enter 192.168.0.11 as the IP address and 35000 as the port. The software will detect the hardware and connect to your vehicle.
- 9. Trouble codes and real-time data should now be available to you.